# illumina

# MiniSeq

System Guide

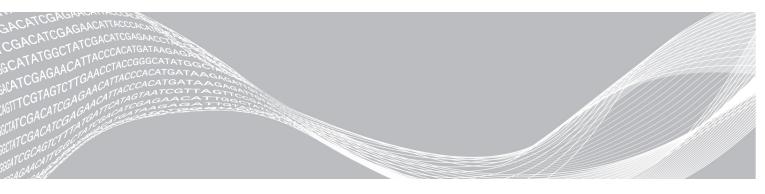

Document # 100000002695 v04 Material # 20014309 September 2020 For Research Use Only. Not for use in diagnostic procedures. ILLUMINA PROPRIETARY

This document and its contents are proprietary to Illumina, Inc. and its affiliates ("Illumina"), and are intended solely for the contractual use of its customer in connection with the use of the product(s) described herein and for no other purpose. This document and its contents shall not be used or distributed for any other purpose and/or otherwise communicated, disclosed, or reproduced in any way whatsoever without the prior written consent of Illumina. Illumina does not convey any license under its patent, trademark, copyright, or common-law rights nor similar rights of any third parties by this document.

The instructions in this document must be strictly and explicitly followed by qualified and properly trained personnel in order to ensure the proper and safe use of the product(s) described herein. All of the contents of this document must be fully read and understood prior to using such product(s).

FAILURE TO COMPLETELY READ AND EXPLICITLY FOLLOW ALL OF THE INSTRUCTIONS CONTAINED HEREIN MAY RESULT IN DAMAGE TO THE PRODUCT(S), INJURY TO PERSONS, INCLUDING TO USERS OR OTHERS, AND DAMAGE TO OTHER PROPERTY, AND WILL VOID ANY WARRANTY APPLICABLE TO THE PRODUCT(S).

ILLUMINA DOES NOT ASSUME ANY LIABILITY ARISING OUT OF THE IMPROPER USE OF THE PRODUCT(S) DESCRIBED HEREIN (INCLUDING PARTS THEREOF OR SOFTWARE).

© 2020 Illumina, Inc. All rights reserved.

All trademarks are the property of Illumina, Inc. or their respective owners. For specific trademark information, see www.illumina.com/company/legal.html.

# **Revision History**

| Document                                               | Date              | Description of Change                                                                                                    |
|--------------------------------------------------------|-------------------|----------------------------------------------------------------------------------------------------|
| Material # 20014309<br>Document #<br>100000002695 v04  | September<br>2020 | Updated loading concentration and software information to be inclusive of rapid kits.                                                                                                    |
| Material # 20014309<br>Document #<br>1000000002695 v03 | February<br>2020  | Updated workflow information for Manual and Local Run Manager rur<br>options.<br>Updated preinstalled genomes: Removed Bacillus_cereus_ATCC_<br>10987 and added HumanRNAFusion.<br>Removed information about BaseSpace Onsite as it is no longer<br>supported.<br>Minor text edits.                                                                 |
| Material # 20014309<br>Document #<br>1000000002695 v02 | March<br>2018     | Added information about the Illumina Proactive monitoring service in<br>the Configure Analysis Settings section.<br>Removed the default user name and password required to log on to<br>the operating system. Illumina recommends using site-specific<br>credentials.<br>Minor text edits.                                                          |
| Material # 20014309<br>Document #<br>1000000002695 v01 | September<br>2016 | Updated software descriptions to MiniSeq Control Software v1.1.8,<br>which includes Demo Mode.<br>Updated the automatic post-run wash duration to 60 minutes.<br>Added a server configuration step to the instructions for selecting<br>BaseSpace for analysis.<br>Noted that mapped drives are not supported by the Local Run<br>Manager software. |
| Material # 20002370<br>Document #<br>1000000002695 v00 | January<br>2016   | Initial release.                                                                                                    |

# **Table of Contents**

| Chapter 1 Overview                      |      |
|-----------------------------------------|------|
| Additional Resources                    |      |
|                                         |      |
| Instrument Components                   |      |
|                                         |      |
| Preinstalled Databases and Genomes      | /    |
| Chapter 2 Getting Started               | . 8  |
| Starting the Instrument                 |      |
| Customize System Settings               | 9    |
| User-Supplied Consumables and Equipment | . 10 |
| Chapter 3 Sequencing                    | .12  |
| Introduction                            |      |
| Prepare Consumables                     |      |
| Prepare Libraries for Sequencing        |      |
| Set Up a Sequencing Run                 |      |
| Monitor Run Progress                    |      |
| Automatic Post-Run Wash                 |      |
| Remove Used Reservoir from Position #9  | . 24 |
| Chapter 4 Maintenance                   | 26   |
| Introduction                            |      |
| Perform a Manual Instrument Wash        |      |
| Software Updates                        |      |
| Appendix A Troubleshooting              | 32   |
| Troubleshooting Files                   | 32   |
| Automatic Check Errors                  |      |
| RTA Errors                              |      |
| Rehybridization Workflow                |      |
| System Check                            |      |
| Network Configuration Settings          |      |
| Custom Genomes                          |      |
| Shut Down the Instrument                |      |
| Appendix B Real-Time Analysis           | 42   |
| Real-Time Analysis Overview             | .42  |
| Input and Output Files                  |      |
| Real-Time Analysis Workflow             |      |
| Appendix C Output Files                 | 46   |

| Sequencing Output Files            |    |
|------------------------------------|----|
| Sequencing Output Folder Structure |    |
| Analysis Input File Requirements   |    |
| Index                              | 48 |
|                                    |    |
| Technical Assistance               | 51 |

# **Chapter 1 Overview**

| Introduction                       | 1   |
|------------------------------------|-----|
| Additional Resources               | . 1 |
| Instrument Components              | 2   |
| Sequencing Consumables Overview    |     |
| Preinstalled Databases and Genomes |     |
|                                    |     |

## Introduction

The Illumina<sup>®</sup> MiniSeq<sup>™</sup> System provides high-quality, industry-standard Illumina sequencing technology with the convenience of an easy-to-use cost-effective desktop system.

## Features

- ► **High-quality sequencing**—The MiniSeq System enables small genome, amplicon, targeted enrichment, and RNA sequencing using low library volumes.
- MiniSeq system software—The MiniSeq System includes a suite of integrated software that controls instrument operations, processes images, and generates base calls. The suite includes oninstrument data analysis software and data transfer tools for analysis using other options, such as BaseSpace Sequence Hub.
  - On-instrument data analysis—The Local Run Manager software analyzes run data according to the analysis module specified for the run. A suite of analysis modules are included in the software.
  - BaseSpace<sup>®</sup> Sequence Hub integration—The sequencing workflow is integrated with BaseSpace Sequence Hub, the Illumina genomics computing environment for run monitoring, data analysis, storage, and collaboration. Output files are streamed in real time to BaseSpace Sequence Hub for analysis.
- Convenient consumable loading—A clamping mechanism positions the flow cell as it is loaded onto the instrument. A single-use prefilled reagent cartridge provides reagents required for a run and subsequent instrument wash. The flow cell and reagent cartridge include integrated identification to enable accurate tracking.

## **Additional Resources**

The MiniSeq System support pages on the Illumina website provide additional resources. These resources include software, training, compatible products, and the following documentation. Always check support pages for the latest versions.

| Resource                                                                            | Description                                                                                                    |
|-------------------------------------------------------------------------------------|----------------------------------------------------------------------------------------------------|
| Custom Protocol Selector                                                            | A wizard for generating customized end-to-end documentation that is tailored to<br>the library prep method, run parameters, and analysis method used for the<br>sequencing run. |
| MiniSeq System Site Prep Guide<br>(document # 1000000002696)                        | Provides specifications for laboratory space, electrical requirements, and environmental considerations.                                                                        |
| <i>MiniSeq System Safety and<br/>Compliance Guide (document #<br/>100000002698)</i> | Provides information about operational safety considerations, compliance statements, and instrument labeling.                                                                   |
| RFID Reader Compliance Guide<br>(document # 1000000002699)                          | Provides information about the RFID reader in the instrument, compliance certifications, and safety considerations.                                                             |

| Resource                                                                            | Description                                                                                                    |
|-------------------------------------------------------------------------------------|----------------------------------------------------------------------------------------------------|
| MiniSeq System Denature and<br>Dilute Libraries Guide (document<br># 1000000002697) | Provides instructions for denaturing and diluting prepared libraries for a sequencing run, and preparing an optional PhiX control. |
| Local Run Manager Software<br>Guide (document #<br>100000002702)                    | Provides information about using the Local Run Manager software and available analysis options.                                    |

# Instrument Components

The MiniSeq System includes a touch screen monitor, a status bar, a flow cell compartment, and a reagent compartment.

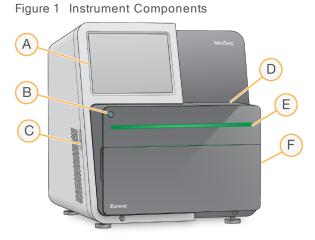

- A **Touch screen monitor**—Enables on-instrument configuration and setup using the control software interface.
- B Power button-Turns on the integrated instrument computer and operating system.
- C USB ports-Convenient connections for peripheral components.
- D Flow cell compartment–Holds the flow cell during a sequencing run.
- E **Status bar**–Indicates instrument status as processing (blue), requires attention (orange), ready to sequence (green), or when a wash is due within the next 24 hours (yellow).
- F Reagent compartment–Holds the reagent cartridge and spent reagents bottle.

# Flow Cell Compartment

The flow cell stage includes the flow cell latch, which secures the flow cell when it is closed. As the latch closes, pins near the base of the latch align the flow cell ports with fluidics connections.

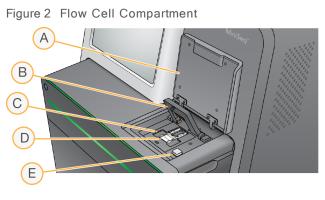

- A Flow cell compartment door
- B Flow cell latch
- C Flow cell stage
- D Flow cell
- E Flow cell latch release button

The thermal station, located beneath the flow cell stage, controls changes in temperature required for cluster generation and sequencing.

| 7 | Ν |
|---|---|
|   | - |

#### NOTE

Do not place objects on the instrument near the flow cell compartment.

## **Reagent Compartment**

Setting up a sequencing run on the MiniSeq System requires access to the reagent compartment to load run consumables and empty the spent reagents bottle.

Figure 3 Reagent Compartment

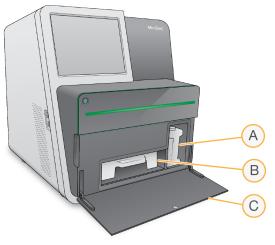

- A Spent reagents bottle-Includes a threaded cap to prevent spills when carrying.
- B Reagent cartridge–Provides reagents in a single-use prefilled consumable.
- C Reagent compartment door-Provides access to the reagent compartment.

The reagent compartment door opens outward from hinges at the bottom edge of the instrument. To open the door, gently pull forward from the side edges of the door.

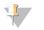

#### NOTE

Do not place objects on the reagent compartment door. The compartment door is not designed for use as a shelf.

# **Power Button**

The power button on the front of the instrument turns on power to the instrument and instrument computer. The power button performs the following actions depending on the state of instrument power.

| Power State             | Action                                                                                                    |  |
|-------------------------|----------------------------------------------------------------------------------------------------|--|
| Instrument power is off | Briefly press the button to turn on the power.                                                                                                    |  |
| Instrument power is on  | Briefly press the button to turn off the power. A dialog box appears on the screen to confirm a normal instrument shutdown.                                                                              |  |
| Instrument power is on  | Press and hold the power button for 10 seconds to cause a hard shutdown of the instrument and instrument computer.<br>Use this method to turn off the instrument only if the instrument is unresponsive. |  |

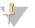

NOTE

Under normal conditions, do not turn off the instrument power.

Turning off the instrument during a sequencing run ends the run immediately. Ending a run is final. Run consumables cannot be reused and sequencing data are not saved.

## System Software

The instrument software suite includes integrated applications that perform sequencing runs and oninstrument analysis.

- MiniSeq Control Software—The control software guides you through the steps to set up a sequencing run, controls instrument operations, and shows an overview of run statistics as the run progresses.
- Real-Time Analysis (RTA) software–RTA performs image analysis and base calling during the run. See Real-Time Analysis Overview on page 42.
- Local Run Manager–Before sequencing, use Local Run Manager to specify run parameters and the analysis method. After sequencing, on-instrument data analysis begins automatically. For more information, see the Local Run Manager Software Guide (document # 100000002702).

## Status Icons

A status icon in the top-right corner of the control software interface screen indicates a change in condition during run setup or during the run.

| Status<br>Icon                                                                                                    | Status<br>Name | Description           |
|----------------------------------------------------------------------------------------------------|----------------|-----------------------|
| <ul> <li>Image: A start of the start of the start of</li></ul> | Status OK      | System is normal.     |
| , in the second second       | Processing     | System is processing. |

| Status<br>Icon | Status<br>Name | Description                                                                                |
|----------------|----------------|--------------------------------------------------------------------------------------------|
|                | Attention      | Attention is required.                                                                     |
| !              | Warning        | A warning has occurred.<br>Warnings do not stop a run or require action before proceeding. |
| X              | Error          | An error has occurred.<br>Errors require action before proceeding with the run.            |

When a change in condition occurs, the icon blinks to alert you. Select the icon to view a description of the condition. Select **Acknowledge** to accept the message and **Close** to close the dialog box.

# Sequencing Consumables Overview

Performing a sequencing run on the MiniSeq System requires a single-use MiniSeq Kit. Each kit includes a flow cell and the reagents required for a sequencing run.

The flow cell and reagent cartridge use radio-frequency identification (RFID) for accurate consumable tracking and to ensure compatibility with specified run parameters.

# Flow Cell

The flow cell is a glass-based substrate on which clusters are generated and the sequencing reaction is performed. The flow cell is encased in a flow cell cartridge.

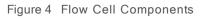

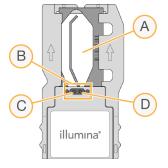

- A Imaging area
- B Flow cell gasket
- C Outlet port
- D Inlet port

Reagents enter the flow cell through the inlet port, pass through the single-lane imaging area, and then exit the flow cell through the outlet port.

The flow cell is shipped dry in a flow cell tube that is wrapped in a foil package. Store the flow cell in the sealed foil package at 2°C to 8°C until use. For more information, see *Prepare the Flow Cell* on page 13.

# Reagent Cartridge Overview

The reagent cartridge is a single-use consumable with foil-sealed reservoirs that are prefilled with clustering, sequencing, and wash reagents.

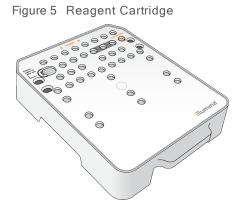

The reagent cartridge includes a designated reservoir for loading prepared libraries. After the run begins, libraries are transferred automatically from the reagent cartridge to the flow cell.

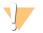

#### WARNING

This set of reagents contains potentially hazardous chemicals. Personal injury can occur through inhalation, ingestion, skin contact, and eye contact. Wear protective equipment, including eye protection, gloves, and laboratory coat appropriate for risk of exposure. Handle used reagents as chemical waste and discard in accordance with applicable regional, national, and local laws and regulations. For additional environmental, health, and safety information, see the SDS at support.illumina.com/sds.html.

Store the reagent cartridge at -25°C to -15°C until use. For more information, see *Prepare the Reagent Cartridge* on page 13.

## **Reserved Reservoirs**

Figure 6 Numbered Reservoirs

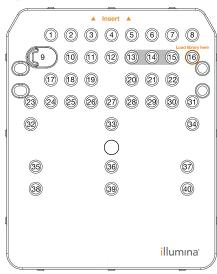

| Position       | Description                          |  |
|----------------|--------------------------------------|--|
| 13, 14, and 15 | Reserved for optional custom primers |  |
| 16             | Load libraries                       |  |

# Removable Reservoir in Position #9

The prefilled reagent cartridge includes a denaturation reagent in position #9 that contains formamide. To facilitate safe disposal of any unused reagent after the sequencing run, this reservoir is removable. For more information, see *Remove Used Reservoir from Position #9* on page 24.

# Preinstalled Databases and Genomes

For most analysis methods, a reference is required to perform alignment. Several reference databases and genomes are preinstalled on the instrument computer.

| Preinstalled | Description                                                                                                    |                                                                                                    |
|--------------|----------------------------------------------------------------------------------------------------|----------------------------------------------------------------------------------------------------|
| Databases    | <ul> <li>miRbase for human</li> <li>dbSNP for human</li> <li>RefGene for human</li> </ul>                                                                                                    |                                                                                                    |
| Genomes      | <ul> <li>Arabidopsis thaliana</li> <li>Bacillus_cereus_ATCC_10987</li> <li>cow (Bos taurus)</li> <li>E. coli strain DH10B</li> <li>E. coli strain MG1655</li> <li>fruit fly (Drosophila melanogaster)</li> <li>human (Homo sapiens) build hg19</li> </ul> | <ul> <li>HumanRNAFusion</li> <li>mouse (Mus musculus)</li> <li>PhiX</li> <li>rat (Rattus norvegicus)</li> <li>Rhodobacter sphaeroides 2.4.1</li> <li>Staphylococcus aureus NCTC 8325</li> <li>yeast (Saccharomyces cerevisiae S288C)</li> </ul> |

# **Chapter 2 Getting Started**

| Starting the Instrument                 | 3 |
|-----------------------------------------|---|
| Customize System Settings               | 9 |
| User-Supplied Consumables and Equipment |   |

# Starting the Instrument

Make sure that the instrument has been properly installed and initialized, and that instrument setup is complete. Starting the instrument before it is ready can damage the system.

1 Turn on the power toggle switch to the I (on) position.

Figure 7 Power Switch Located on Back of Instrument

Press the power button above the reagent compartment.The power button turns on the integrated instrument computer and operating system.

Figure 8 Power Button Located on Front of Instrument

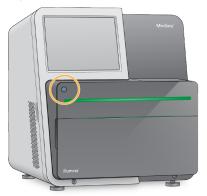

- 3 Wait until the operating system has finished loading. The Windows home screen opens after initialization. Press any key to open the Windows login window.
- 4 Log in to the desired Windows account. If necessary, consult your facility administrator for the user name and password.
- 5 If a general user account is selected, then the MiniSeq Control Software launches and initializes the system automatically. If an administrator account is selected, then the MiniSeq Control Software must be launched by double clicking the MiniSeq System icon on the desktop.

# Customize System Settings

The control software includes customizable settings for instrument identification and the following workflow preferences:

- Using the on-screen keyboard for run setup steps.
- Purging consumables at end of run.
- Enabling audio indicators.
- Sending instrument performance data to Illumina.
- Skipping pre-run check confirmation to start the run automatically.
- Automatically checking for software updates (in BaseSpace Sequence Hub).
- Enabling customer recipes.

# **Customize Instrument Identification**

- 1 From the Manage Instrument screen, select System Customization.
- 2 To assign an avatar image for the instrument, select **Browse** and navigate to a preferred image.
- 3 In the Nick Name field, enter a preferred name for the instrument.
- Select Save to save settings and advance the screen.The image and name appear in the upper-left corner of each screen.

# Set Automatic Purge Option

- 1 From the Manage Instrument screen, select System Customization.
- 2 Select the **Purge consumables at end of run** checkbox.

This setting purges unused reagents from the reagent cartridge to the spent reagents bottle automatically after each run. If this setting is disabled, unused reagents remain in the reagent cartridge.

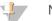

#### NOTE

Purging consumables automatically adds additional time to the workflow. For example, purging reagents after a 300-cycle run ( $2 \times 151$ ), takes approximately 50 minutes.

3 Select **Save** to save settings and exit the screen.

## Set Automatic Start Option

- 1 From the Manage Instrument screen, select **System Customization**.
- 2 Select the Skip pre-run check confirmation checkbox. This setting starts the sequencing run automatically after a successful automatic check. If this setting is disabled, start the run manually after the pre-run check.
- 3 Select Save.

## Set Automatic Check for Software Updates

- 1 From the Manage Instrument screen, select System Customization.
- 2 Select the Automatically check for software updates checkbox.

An internet connection is required.

3 Select Save to save settings and exit the screen.

## Set On-Screen Keyboard Option

- 1 From the Manage Instrument screen, select System Customization.
- 2 Select the **Use on-screen keyboard** checkbox. This setting enables the on-screen keyboard for input during run setup steps.
- 3 Select Save.

## **Enable Audio Indicators**

- 1 From the Manage Instrument screen, select System Customization.
- 2 Select the Play audio checkbox to turn on audio indicators for the following events.
  - Upon instrument initialization
  - When a run is started
  - When errors occur
  - When user interaction is required
  - When a run has finished
- 3 Select Save.

## Send Instrument Performance Data to Illumina

The Send Instrument Performance Data to Illumina option is enabled by default. This sends non-run instrument performance data to a BaseSpace Sequence Hub server.

## **User-Supplied Consumables and Equipment**

The following consumables and equipment are used for sequencing and system maintenance.

## Consumables for Sequencing

| Consumable                                         | Supplier                                                            | Purpose                                |
|----------------------------------------------------|---------------------------------------------------------------------|----------------------------------------|
| 1 N NaOH<br>(sodium hydroxide)                     | General lab supplier                                                | Library denaturation, diluted to 0.1 N |
| Isopropyl alcohol wipes, 70%<br>or<br>Ethanol, 70% | VWR, catalog # 95041-714<br>(or equivalent)<br>General lab supplier | Flow cell cleaning and general purpose |
| Disposable gloves, powder-free                     | General lab supplier                                                | General purpose                        |
| Lab tissue, low-lint                               | VWR, catalog # 21905-026<br>(or equivalent)                         | Flow cell cleaning                     |

# Consumables for Maintenance and Troubleshooting

| Consumable                         | Supplier                                                            | Purpose                                                  |
|------------------------------------|---------------------------------------------------------------------|----------------------------------------------------------|
| NaOCI, 5%<br>(sodium hypochlorite) | Sigma-Aldrich, catalog # 239305<br>(or laboratory-grade equivalent) | Performing a manual post-run wash;<br>diluted to 0.12%   |
| Tween 20                           | Sigma-Aldrich, catalog # P7949                                      | Performing a manual instrument wash;<br>diluted to 0.05% |
| Water, laboratory-grade            | General lab supplier                                                | Performing a manual instrument wash                      |

# Guidelines for Laboratory-Grade Water

Always use laboratory-grade water or deionized water to perform instrument procedures. Never use tap water. Use only the following grades of water or equivalents:

- Deionized water
- Illumina PW1
- 18 Megohms (MΩ) water
- Milli-Q water
- Super-Q water
- Molecular biology grade water

# Equipment

| Item                                    | Source               |
|-----------------------------------------|----------------------|
| Freezer, -25°C to -15°C, frost-<br>free | General lab supplier |
| Ice bucket                              | General lab supplier |
| Refrigerator, 2°C to 8°C                | General lab supplier |

# **Chapter 3 Sequencing**

| Introduction                           | . 12 |
|----------------------------------------|------|
| Prepare Consumables                    | . 13 |
| Prepare Libraries for Sequencing       |      |
| Set Up a Sequencing Run                | 14   |
| Monitor Run Progress                   |      |
| Automatic Post-Run Wash                |      |
| Remove Used Reservoir from Position #9 | .24  |
|                                        |      |

## Introduction

To perform a sequencing run on the MiniSeq System, prepare run consumables and then follow the software prompts to set up the sequencing run.

## Workflow Overview

## **Cluster Generation**

During cluster generation, single DNA molecules are bound to the surface of the flow cell, and then amplified to form clusters.

## Sequencing

Clusters are imaged using 2-channel sequencing chemistry and filter combinations specific to each of the fluorescently labeled chain terminators. After imaging of a tile on the flow cell is complete, the next tile is imaged. The process is repeated for each cycle of sequencing. Following image analysis, the software performs base calling, filtering, and quality scoring.

## Analysis

As the run progresses, the control software automatically transfers base call (BCL) files to the specified output location for data analysis. Several analysis methods are available depending on your application and the selected analysis configuration for your system.

## Sequencing Run Duration

Sequencing run duration depends on the number of cycles performed. The maximum run length is a 150-cycle paired-end run, plus up to two index reads of eight cycles each.

For expected durations and other system specifications, visit the MiniSeq System specifications page on the Illumina website.

## Number of Cycles in a Read

In a sequencing run, the number of cycles performed in a read is 1 more cycle than the number of cycles analyzed. For example, to perform a 150-cycle paired-end run, set up the run to perform 151 cycles per read ( $2 \times 151$ ) for a total of 302 cycles. At the end of the run,  $2 \times 150$  cycles are analyzed. The extra cycle in each read is used for phasing and prephasing calculations.

# **Prepare Consumables**

## Prepare the Reagent Cartridge

- 1 Remove the reagent cartridge from -25°C to -15°C storage.
- 2 Thaw reagents using the following water bath options. Do not submerge the cartridge. When thawed, dry the base before proceeding.

| Method                                        | Time to Thaw | Stability Limit |
|-----------------------------------------------|--------------|-----------------|
| 37°C water bath                               | 35 minutes   | Up to 2 hours   |
| Room temperature water bath<br>(19°C to 25°C) | 90 minutes   | Up to 24 hours  |

If multiple cartridges are thawing in the same water bath, allow additional thawing time. Alternatively, thaw reagents using the following options.

| Method                                 | Time to Thaw | Stability Limit |
|----------------------------------------|--------------|-----------------|
| Room temperature air<br>(19°C to 25°C) | 5 hours      | Up to 24 hours  |
| Chilled at 2°C to 8°C                  | 18 hours     | Up to 72 hours  |

- 3 Invert the cartridge 5 times to mix reagents.
- 4 Inspect the large reservoirs from the bottom of the cartridge to make sure that reagents have thawed and the reservoirs are free of ice crystals.
- 5 Gently tap on the bench to reduce air bubbles.

# Prepare the Flow Cell

- 1 Remove a new flow cell package from 2°C to 8°C storage.
- 2 Set the unopened flow cell package aside at room temperature for 30 minutes.

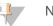

NOTE

Avoid repeated cooling and warming of the flow cell.

- 3 Remove the flow cell container from the foil package.
- 4 Put on a new pair of powder-free gloves.
- 5 Grip the flow cell by the plastic cartridge and remove it from the container.

#### Figure 9 Remove Flow Cell

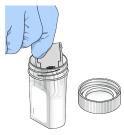

6 Clean the glass surface of the flow cell with a lint-free alcohol wipe.

- 7 Dry with a lint-free lens cleaning tissue. Use care around the black flow cell gasket.
- 8 Inspect the flow cell ports for obstructions. Make sure that the gasket is well-seated.

# Prepare Libraries for Sequencing

## **Denature and Dilute Libraries**

Before loading libraries onto the reagent cartridge, denature and dilute libraries and add an optional PhiX control. For more information, see *MiniSeq System Denature and Dilute Libraries Guide (document # 100000002697)*.

The loading volume for MiniSeq System is 500  $\mu$ l. The loading concentration is 1.4 pM for standard kits and 1.6 pM for rapid kits. In practice, loading concentration can vary depending on library preparation and quantification methods.

## Load Libraries onto the Reagent Cartridge

- 1 Clean the foil seal covering reservoir #16 labeled Load library here using a low-lint tissue.
- 2 Pierce the seal with a clean 1 ml pipette tip.
- 3 Add 500  $\mu$ l prepared 1.4 pM or 1.6 pM libraries into reservoir **#16**. Avoid touching the foil seal as you dispense the libraries.

Figure 10 Load Libraries

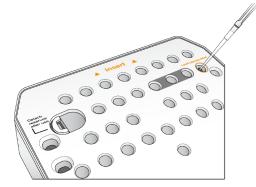

# Set Up a Sequencing Run

Run setup steps differ based on system configuration:

- Standalone configuration—The system prompts users to define run parameters on the control software Run Setup screen.
- Local Run Manager configuration—Select from a list of runs predefined in Local Run Manager. If User Management is enabled under System Settings, login information is required. User Management is disabled by default.

# Set Up a Run (Manual Configuration)

From the Home screen, select Sequence.
 The Sequence command releases consumables from a previous run and opens the series of run setup screens.

- 2 From the Run Mode screen, select Manual.
- 3 **Optional**–Select **Use BaseSpace Sequence Hub**. Select run monitoring and storage or run monitoring only. When enabled, a BaseSpace Sequence Hub login and internet connection are required.

## **Enter Run Parameters**

- 1 Enter a run name of your preference.
- 2 [Optional] Enter a library ID of your preference.
- 3 Select a read type, either **Single read** or **Paired end**.
- 4 Enter the number of cycles for each read in the sequencing run.
  - ▶ Read 1–Enter a value up to 151 cycles.
  - ▶ Index 1–Enter up to 8 cycles for the Index 1 (i7) primer.
  - ▶ Index 2–Enter up to 8 cycles for the Index 2 (i5) primer.
  - Read 2–Enter a value up to 151 cycles. This value is typically the same number of cycles as Read 1.

The control software confirms the number of specified cycles using the following criteria:

- Total cycles do not exceed the maximum cycles allowed based on the reagent cartridge loaded for the run.
- Cycles for Read 1 are greater than the 6 cycles required for template generation.
- ▶ Index Read cycles do not exceed Read 1 and Read 2 cycles.

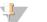

#### NOTE

Make sure that you specify the appropriate number of Index Read cycles for the libraries that you are sequencing. For more information, see the library prep documentation.

- 5 [Optional] If you are using custom primers, select the checkbox for the primers used.
  - ▶ **Read 1**–Custom primer for Read 1.
  - ▶ Index 1–Custom primer for Index 1.
  - ▶ Index 2–Custom primer for Index 2.
  - **Read 2**–Custom primer for Read 2.
- 6 [Optional] Change settings for the current run.
  - Purge consumables for this run-Change the setting to purge consumables automatically after the current run.
  - Output folder-Change the output folder location for the current run. Select Browse to navigate to a folder location.
- 7 Select Next.

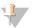

# NOTE

Do not open the reagent compartment door or the flow cell compartment door during the automated check or during the sequencing run.

# Load the Flow Cell

- 1 Open the flow cell compartment door.
- 2 Press the release button to the right of the flow cell latch.

Figure 11 Open Flow Cell Latch

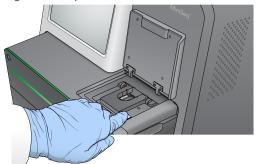

- 3 If present, remove the used flow cell from a previous run.
- 4 Make sure that the flow cell stage is clean. If debris is present, clean the flow cell stage with an alcohol wipe.
- 5 Place the flow cell on the flow cell stage over the alignment pins.

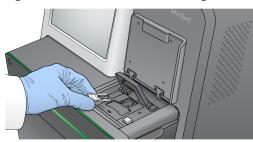

Figure 12 Place Flow Cell on Stage

6 Close the flow cell latch to secure the flow cell.

Figure 13 Close Flow Cell Latch

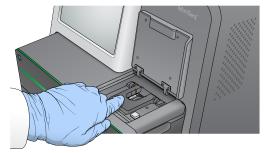

7 Close the flow cell compartment door.

## Load the Reagent Cartridge

NOTE

- 1 Open the reagent compartment door.
- 2 If present, remove the used reagent cartridge.

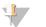

To facilitate safe disposal of unused reagent containing formamide, the reservoir in position #9 is removable. See *Remove Used Reservoir from Position #9* on page 24.

Document # 100000002695 v04 Material # 20014309 For Research Use Only. Not for use in diagnostic procedures. 3 Slide the reagent cartridge into the reagent compartment until the cartridge stops.

Figure 14 Load Reagent Cartridge

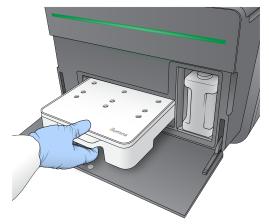

# Empty the Spent Reagents Bottle

1 Remove the spent reagents bottle from the compartment.

Figure 15 Remove the Spent Reagents Bottle

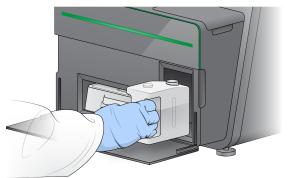

2 To prevent spills when carrying the spent reagents bottle, seal the bottle opening with the threaded cap.

Figure 16 Seal the Spent Reagents Bottle

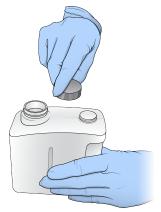

Document # 100000002695 v04 Material # 20014309 For Research Use Only. Not for use in diagnostic procedures. 3 Discard the contents in accordance with applicable standards.

#### WARNING

This set of reagents contains potentially hazardous chemicals. Personal injury can occur through inhalation, ingestion, skin contact, and eye contact. Wear protective equipment, including eye protection, gloves, and laboratory coat appropriate for risk of exposure. Handle used reagents as chemical waste and discard in accordance with applicable regional, national, and local laws and regulations. For additional environmental, health, and safety information, see the SDS at support.illumina.com/sds.html.

- 4 With the threaded cap removed, slide the empty spent reagents bottle into the compartment until it stops.
- 5 Close the compartment door and select Next.

## **Confirm Run Parameters**

- 1 Confirm run parameters.
  - The control software confirms the number of specified cycles using the following criteria:
  - Total cycles do not exceed the maximum cycles allowed based on the reagent cartridge loaded for the run.
  - Cycles for Read 1 are greater than the 6 cycles required for template generation.
  - ▶ Index Read cycles do not exceed Read 1 and Read 2 cycles.

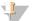

#### NOTE

Make sure that you specify the appropriate number of Index Read cycles for the libraries that you are sequencing. For more information, see the library prep documentation.

- 2 [Optional] Select Edit to change run parameters. When finished, select Save.
  - **Run parameters**–Change the read type or number of cycles per read.
  - **Custom primers**–Change the settings for custom primers.
- 3 Select Next.

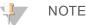

Do not open the reagent compartment door or the flow cell compartment door during the automated check or during the sequencing run.

## **Review Pre-Run Check**

- 1 Review the automated check results.
  - ► To stop a check in progress, select **Cancel**.
  - ▶ For any items that do not pass, an action is required before you can proceed. See *Automatic Check Errors* on page 33.
  - ▶ To restart the check, select **Retry**. The check resumes at the first incomplete or failed check.
- 2 To start the run, select from the following options.
  - ▶ If the system is not configured to start automatically after a successful check, select Start.
  - If the system is configured to start automatically after a successful check, the sequencing run begins automatically. You do not have to be present. However, if any errors occur during the check, the run does not begin automatically.

# Set Up a Run (Local Run Manager Configuration)

- From the Home screen, select Sequence.
   The Sequence command releases consumables from a previous run and opens the series of run setup screens.
- 2 From the Run Setup screen, select Local Run Manager.
- 3 **Optional**–Select **Use BaseSpace Sequence Hub**. Select run monitoring and storage or run monitoring only. When enabled, a BaseSpace login and internet connection are required.

# Log in to Local Run Manager

- Enter your user name and password.
   Login credentials are not required when Local Run Manager User Management is tuned off.
- 2 Select Next.

## Select Available Run

- 1 Select a run name from the list of available runs. Use the up and down arrows to scroll through the list or enter a run name in the Search field.
- 2 Select Next.

## Load the Flow Cell

- 1 Open the flow cell compartment door.
- 2 Press the release button to the right of the flow cell latch.

Figure 17 Open Flow Cell Latch

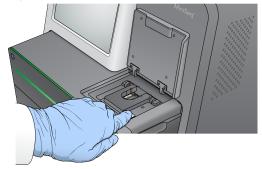

- 3 If present, remove the used flow cell from a previous run.
- 4 Make sure that the flow cell stage is clean. If debris is present, clean the flow cell stage with an alcohol wipe.
- 5 Place the flow cell on the flow cell stage over the alignment pins.

Figure 18 Place Flow Cell on Stage

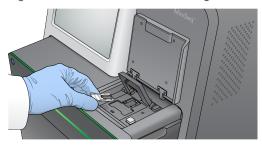

6 Close the flow cell latch to secure the flow cell.

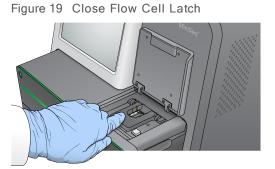

7 Close the flow cell compartment door.

# Load the Reagent Cartridge

- 1 Open the reagent compartment door.
- 2 If present, remove the used reagent cartridge.

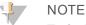

To facilitate safe disposal of unused reagent containing formamide, the reservoir in position #9 is removable. See *Remove Used Reservoir from Position #9* on page 24.

3 Slide the reagent cartridge into the reagent compartment until the cartridge stops.

Figure 20 Load Reagent Cartridge

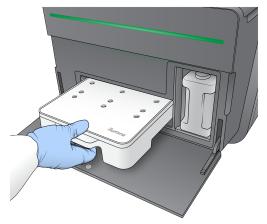

4 From the Recipe drop-down list, select a recipe. Only compatible recipes are listed.

Document # 100000002695 v04 Material # 20014309 For Research Use Only. Not for use in diagnostic procedures.

# Empty the Spent Reagents Bottle

1 Remove the spent reagents bottle from the compartment.

Figure 21 Remove the Spent Reagents Bottle

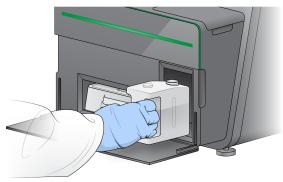

2 To prevent spills when carrying the spent reagents bottle, seal the bottle opening with the threaded cap.

Figure 22 Seal the Spent Reagents Bottle

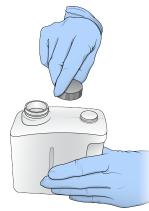

3 Discard the contents in accordance with applicable standards.

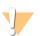

#### WARNING

This set of reagents contains potentially hazardous chemicals. Personal injury can occur through inhalation, ingestion, skin contact, and eye contact. Wear protective equipment, including eye protection, gloves, and laboratory coat appropriate for risk of exposure. Handle used reagents as chemical waste and discard in accordance with applicable regional, national, and local laws and regulations. For additional environmental, health, and safety information, see the SDS at support.illumina.com/sds.html.

- 4 With the threaded cap removed, slide the empty spent reagents bottle into the compartment until it stops.
- 5 Close the compartment door and select Next.

## **Confirm Run Parameters**

1 Confirm run parameters.

Document # 100000002695 v04 Material # 20014309 For Research Use Only. Not for use in diagnostic procedures. The control software confirms the number of specified cycles using the following criteria:

- Total cycles do not exceed the maximum cycles allowed based on the reagent cartridge loaded for the run.
- Cycles for Read 1 are greater than the 6 cycles required for template generation.
- ▶ Index Read cycles do not exceed Read 1 and Read 2 cycles.

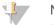

#### NOTE

Make sure that you specify the appropriate number of Index Read cycles for the libraries that you are sequencing. For more information, see the library prep documentation.

- 2 [Optional] Select Edit to change run parameters. When finished, select Save.
  - **Run parameters**–Change the read type or number of cycles per read.
  - **Custom primers**–Change the settings for custom primers.
- 3 Select Next.

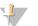

Do not open the reagent compartment door or the flow cell compartment door during the automated check or during the sequencing run.

## **Review Pre-Run Check**

NOTE

- 1 Review the automated check results.
  - ▶ To stop a check in progress, select Cancel.
  - ▶ For any items that do not pass, an action is required before you can proceed. See *Automatic Check Errors* on page 33.
  - ▶ To restart the check, select **Retry**. The check resumes at the first incomplete or failed check.
- 2 To start the run, select from the following options.
  - ▶ If the system is not configured to start automatically after a successful check, select Start.
  - If the system is configured to start automatically after a successful check, the sequencing run begins automatically. You do not have to be present. However, if any errors occur during the check, the run does not begin automatically.

## **Monitor Run Progress**

1 Monitor run progress, intensities, and quality scores as metrics appear on the screen.

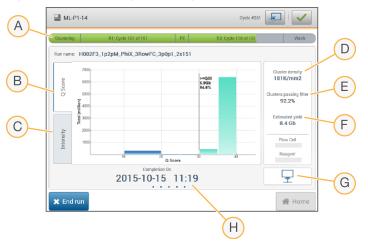

Figure 23 Sequencing Run Progress and Metrics

- A **Run progress**—Shows the current step and number of cycles completed for each read. The progress bar is not proportional to the run rate of each step.
- B Q-Score-Shows the distribution of quality scores (Q-scores). See Quality Scoring on page 45.
- C **Intensity**–Shows the value of cluster intensities of the 90<sup>th</sup> percentile for each tile. Plot colors indicate each base: red is A, green is C, blue is G, and black is T.
- D Cluster density (K/mm<sup>2</sup>)-Shows the number of clusters detected for the run.
- E Clusters passing filter (%)–Shows the percentage of clusters passing filter. See *Clusters Passing Filter* on page 44.
- F Estimated yield (Gb)-Shows the number of bases projected for the run.
- G Data transfer status-Shows the status of data transfer based on analysis configuration.
- H Time to completion-Shows the run completion date and time (yyyy-mm-dd hh:mm).

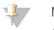

#### NOTE

After you select Home, it is not possible to return to view run metrics. However, run metrics are accessible on BaseSpace, from a networked computer using Sequencing Analysis Viewer, or from a networked computer using Local Run Manager.

## Cycles for Run Metrics

Run metrics appear at different points in a run.

- During the cluster generation steps, no metrics appear.
- ▶ The first 5 cycles are reserved for template generation.
- At cycle 6, raw cluster density and cycle 1 intensities are available.
- After cycle 25, clusters passing filter, yield, and quality scores are available.

## Data Transfer Status

Depending on the analysis configuration selected, an icon appears on the screen during the run to indicate connection status.

| Status            | BaseSpace | Local Run Manager | Standalone |
|-------------------|-----------|-------------------|------------|
| Connected         | <b>(</b>  |                   |            |
| Transferring data |           |                   | <b>—</b>   |
| Disconnected      | <u>×</u>  | ×                 | ×          |
| Disabled          |           |                   |            |

It is possible that multiple icons appear on the screen. For example, if run data are being transferred to BaseSpace and an additional output folder location, a BaseSpace icon and a standalone icon appear.

# Universal Copy Service

The MiniSeq System Software Suite includes a Universal Copy Service. As RTA generates files, the service copies files to the specified output folder location.

If data transfer is interrupted during the run, data are stored temporarily on the instrument computer. When the connection is restored, data transfer resumes automatically during the run. If the connection is not restored before the run ends, manually move data to the preferred location.

# Transfer to BaseSpace

The Universal Copy Service transfers run data to BaseSpace. Data is transferred continuously from the Universal Copy Service to BaseSpace.

If you specify an additional location for run data, data are transferred to that location regardless of Universal Copy Service status.

# Automatic Post-Run Wash

When the sequencing run is complete, the software initiates an automatic post-run wash using the wash solution and NaOCI provided in the reagent cartridge.

The automatic post-run wash takes approximately 60 minutes. When the wash is complete, the Home button becomes active. Sequencing results remain visible on the screen during the wash.

## After the Wash

After the wash, the sippers remain in the down position to prevent air from entering the system. Leave the cartridge in place until the next run.

# Remove Used Reservoir from Position #9

The reservoir in position #9 of the reagent cartridge contains formamide. Before discarding the used reagent cartridge, you can remove the reservoir from position #9 to discard it separately.

1 Wearing gloves, press downwards on the white breakaway tab at position #9 to break the 3 connection points.

Figure 24 Breakaway Tab at Position #9

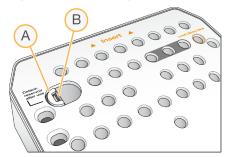

- A Breakaway tab shown intact
- B Reservoir clip
- 2 Slide the breakaway tab sideways towards the left edge of the cartridge, so that the breakaway tab slides under the cartridge cover.

Figure 25 Breakaway Tab Removed, Reservoir Clip Exposed

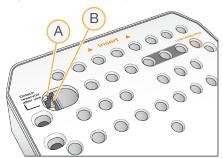

- A Breakaway tab shown under cartridge cover
- B Reservoir clip
- 3 Press the clear plastic reservoir clip down and towards the right. The reservoir releases from position under the reagent cartridge.
- 4 Dispose of the reservoir in accordance with applicable standards.

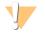

#### WARNING

This set of reagents contains potentially hazardous chemicals. Personal injury can occur through inhalation, ingestion, skin contact, and eye contact. Wear protective equipment, including eye protection, gloves, and laboratory coat appropriate for risk of exposure. Handle used reagents as chemical waste and discard in accordance with applicable regional, national, and local laws and regulations. For additional environmental, health, and safety information, see the SDS at support.illumina.com/sds.html.

# **Chapter 4 Maintenance**

| Introduction                     |  |
|----------------------------------|--|
| Perform a Manual Instrument Wash |  |
| Software Updates                 |  |

## Introduction

Maintenance procedures include manual instrument washes and system software updates when available. No other periodic maintenance is required.

- Instrument washes—An automatic post-run wash after each sequencing run maintains instrument performance. However, a manual instrument wash is required under certain conditions. See *Perform* a Manual Instrument Wash on page 26.
- Software updates—When a new version of the system software suite is available, you can update the software automatically through a connection to BaseSpace or manually after downloading the installer from the Illumina website. See Software Updates on page 29.

### **Preventive Maintenance**

Illumina recommends that you schedule a preventive maintenance service each year. If you are not under a service contract, contact your Territory Account Manager or Illumina Technical Support to arrange for a billable preventive maintenance service.

# Perform a Manual Instrument Wash

Manual instrument wash options include the Quick Wash and the Manual Post-Run Wash.

| Wash Types                                   | Description                                                                                                    |
|----------------------------------------------|----------------------------------------------------------------------------------------------------|
| Quick Wash<br>Duration: 20 minutes           | A quick wash is required every 7 days that the instrument is idle or after an instrument<br>shutdown.<br>The wash flushes the system with a user-supplied wash solution of laboratory-grade<br>water and Tween 20.                                                                                                    |
| Manual Post-Run Wash<br>Duration: 90 minutes | A manual post-run wash is required when the automatic post-run wash is not performed, such as when a run is ended early and the flow cell is saved for later rehybridization.<br>The wash flushes the system with user-supplied 0.12% sodium hypochlorite and a wash solution of laboratory-grade water and Tween 20. |

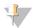

#### NOTE

Always use a fresh dilution of NaOCI prepared within the last **24 hours**. If you make a volume larger than 1 ml, store the remaining dilution at 2°C to 8°C for use within the next 24 hours. Otherwise, discard the remaining dilution of NaOCI.

A manual instrument wash requires the wash cartridge and a wash flow cell provided with the instrument. Alternatively, you can use a used flow cell for the wash.

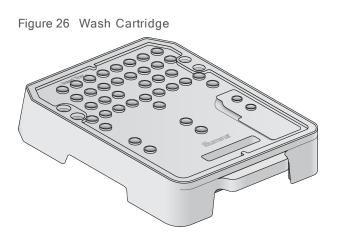

# Prepare for a Manual Post-Run Wash

- 1 Combine the following volumes to result in 0.12% NaOCI.
  - 5% NaOCI (31 μl)
  - Laboratory-grade water (1269 μl)
- Add 1.3 ml of 0.12% NaOCI to the wash cartridge.
   The correct reservoir is equivalent to position #31 on the prefilled reagent cartridge.

Figure 27 Positions for NaOCI and Wash Solution

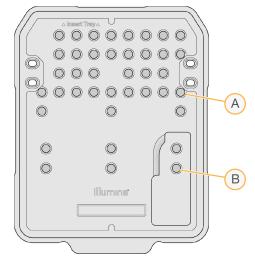

- A 0.12% NaOCI
- B Wash solution
- 3 Combine the following volumes to result in a 0.05% Tween 20 wash solution.
  - 100% Tween 20 (40 μl)
  - Laboratory-grade water (80 ml)
- Add 80 ml wash solution to the wash cartridge.The correct reservoir is equivalent to position #40 on the prefilled reagent cartridge.
- 5 From the Home screen, select **Perform Wash**, and then select **Manual post-run wash**.

Document # 100000002695 v04 Material # 20014309 For Research Use Only. Not for use in diagnostic procedures.

# Prepare for a Quick Wash

- 1 Combine the following volumes to result in a 0.05% Tween 20 wash solution.
  - ▶ 100% Tween 20 (20 μl)
  - Laboratory-grade water (40 ml)
- Add 40 ml wash solution to the wash cartridge.
   The correct reservoir is equivalent to position #40 on the prefilled reagent cartridge.

Figure 28 Position for Wash Solution

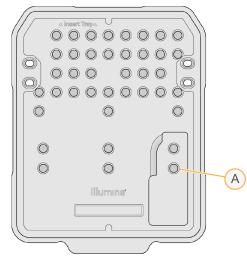

- A Wash solution
- 3 From the Home screen, select **Perform wash**, and then select **Quick Wash**.

# Load the Wash Flow Cell and Wash Cartridge

1 Load the wash flow cell. Close the flow cell clamp and flow cell door.

NOTE

Alternatively, you can load a used flow cell.

- 2 Remove the used reagent cartridge from the previous run, if present.
- 3 Load the prepared wash cartridge.
- 4 Remove the spent reagents bottle and discard the contents in accordance with applicable standards.

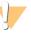

#### WARNING

This set of reagents contains potentially hazardous chemicals. Personal injury can occur through inhalation, ingestion, skin contact, and eye contact. Wear protective equipment, including eye protection, gloves, and laboratory coat appropriate for risk of exposure. Handle used reagents as chemical waste and discard in accordance with applicable regional, national, and local laws and regulations. For additional environmental, health, and safety information, see the SDS at support.illumina.com/sds.html.

- 5 Slide the empty spent reagents bottle into the compartment until it stops.
- 6 Close the reagent compartment door.

Document # 100000002695 v04 Material # 20014309 For Research Use Only. Not for use in diagnostic procedures. 7 Select Next.

## Start the Wash

- 1 After the check is complete, select Start.
- 2 When the wash is complete, select **Home**.

## After the Wash

After the wash, the sippers remain in the down position to prevent air from entering the system. Leave the cartridge in place until the next run.

# Software Updates

Software updates are packaged in a software bundle called the System Suite, which includes the following software:

- MiniSeq Control Software
- MiniSeq recipes
- RTA2
- Local Run Manager
- MiniSeq Service Software
- Universal Copy Service

Software release notes are available on the MiniSeq System support page on the Illumina website.

You can install software updates automatically using an internet connection or manually from a network or USB location.

- Automatic updates—For instruments connected to a network with internet access, an alert appears on the Manage Instrument button on the Home screen when an update is available.
- Manual updates—Download the System Suite installer from the MiniSeq System support page on the Illumina website.

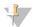

#### NOTE

Cancelling an update before installation is complete stops the update at the current point in the installation. Any changes made up to the point of cancellation are not uninstalled or reverted to the previous version.

## Automatic Software Update

- 1 Select Manage Instrument.
- 2 Select Software Update.
- 3 Select Install the update already downloaded from BaseSpace.
- 4 Select Update to begin the update. A dialog box opens to confirm the command.
- 5 Follow the prompts in the installation wizard:
  - a Accept the licensing agreement.
  - b Review the list of software included in the update.

When the update is complete, the control software restarts automatically.

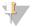

### NOTE

If a firmware update is included, an automatic restart of the system is required after the firmware is updated.

# Manual Software Update

- 1 Download the System Suite installer from the Illumina website and save it to a whitelisted network location. Illumina recommends D:\Illumina or C:\Illumina. Alternatively, copy the software installation file to a portable USB drive.
- 2 Select Manage Instrument.
- 3 Select Software Update.
- 4 Select Manually install the update from the following location.
- 5 Select **Browse** to navigate to the location of the software installation file, and then select **Update**.
- 6 Follow the prompts in the installation wizard:
  - a Accept the licensing agreement.
  - b Review the list of software included in the update.

When the update is complete, the control software restarts automatically.

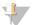

#### NOTE

If a firmware update is included, an automatic restart of the system is required after the firmware is updated.

## Rapid Kit Software Requirements

The use of rapid kits with the MiniSeq System requires MiniSeq Control Software v2.1 or higher. An Administrator is required to perform the update from v2.0 to v2.1. Windows 10 is required for installation of MiniSeq Control Software v2.0 or higher.

MiniSeq System Guide

## Appendix A Troubleshooting

| Troubleshooting Files          | 32 |
|--------------------------------|----|
| Automatic Check Errors         | 33 |
| RTA Errors                     | 34 |
| Rehybridization Workflow       |    |
| System Check                   |    |
| Network Configuration Settings | 39 |
| Custom Genomes                 |    |
| Shut Down the Instrument       | 40 |
|                                |    |

## **Troubleshooting Files**

| Key File                                         | Folder           | Description                                                                                                    |
|--------------------------------------------------|------------------|----------------------------------------------------------------------------------------------------|
| Run information file<br>(RunInfo.xml)            | Root folder      | Contains the following information:<br>• Run name<br>• Number of cycles in the run<br>• Number of cycles in each read<br>• Whether the read is an indexed read<br>• Number of swaths and tiles on the flow cell                                     |
| Run parameters file<br>(RunParameters.xml)       | Root folder      | Contains information about run parameters and run components.<br>Information includes the RFID, serial number, lot number, and expiration<br>date.                                                                                                  |
| RTA configuration file<br>(RTAConfiguration.xml) | Data\Intensities | Contains the RTA configuration settings for the run.<br>The RTAConfiguration.xml file is created at the beginning of the run.                                                                                                    |
| InterOp files (*.bin)                            | InterOp          | Binary reporting files used for Sequencing Analysis Viewer.<br>InterOp files are updated throughout the run.                                                                                                    |
| Log files                                        | Logs             | Log files describe each step performed by the instrument for each cycle,<br>and list software and firmware versions used with the run. The file named<br>[InstrumentName]_CurrentHardware.csv lists the serial numbers of<br>instrument components. |
| Error log files<br>(*ErrorLog*.txt)              | RTA Logs         | Log of RTA errors.<br>Error log files are updated whenever an error occurs.                                                                                                    |
| Global log files<br>(*GlobalLog*.tsv)            | RTA Logs         | Log of all RTA events.<br>Global log files are updated throughout the run.                                                                                                    |
| Lane log files<br>(*LaneLog*.txt)                | RTA Logs         | Log RTA processing events.<br>Lane log files are updated throughout the run.                                                                                                    |

## **Troubleshooting Resources**

For technical questions, visit the MiniSeq System support pages on the Illumina website. The support pages provide access to documentation, downloads, and frequently asked questions.

Log in to your Mylllumina account for access to support bulletins.

For run quality or performance problems, contact Illumina Technical Support. See *Technical Assistance* on page 51.

Consider sharing a link to the run summary in BaseSpace with Illumina Technical Support to facilitate troubleshooting.

## **Process Status**

The MiniSeq Control Software lists the status of at least 3 runs in the system Temp folder. From the Manage Instrument screen, select **Process status**.

For each run name, the system lists the status of the following components:

- Real-Time Analysis (RTA)–Based on the processing of BCL files
- ▶ Local Run Manager–If Local Run Manager was used for the run
- ▶ File Copy–Based on file transfer using the Run Copy Service
- ▶ BaseSpace-If BaseSpace was used for the run

## Sequencing Archive Folder

The MiniSeq Control Software saves run summary files on the system computer at D:\Illumina\MiniSeq Sequencing Archive for each run performed on the instrument.

In this folder, a subfolder exists for each run performed on the instrument contains the following files:

- RunCompletionStatus.xml–Contains the completion status, run folder name, number of cycles planned and performed, cluster density, clusters passing filter, and estimated yield for the run.
- RunParameters.xml–Contains information about run parameters and run components. Information includes the RFID, serial number, lot number, and expiration date.

## Automatic Check Errors

If errors occur during the automatic pre-run check, use the following recommended actions to resolve the error.

If a pre-run check fails, the reagent cartridge RFID is not locked and can be used for a subsequent run. However, the RFID is locked after the foil seals have been pierced.

| System Checks         | Recommended Action                                                                                                    |
|-----------------------|----------------------------------------------------------------------------------------------------|
| Doors closed          | Make sure that the compartment doors are closed.                                                                                                    |
| Consumables loaded    | Consumable sensors do not register. Make sure that each consumable is properly<br>loaded.<br>On the run setup screens, select <b>Back</b> to return to the loading step, and repeat run<br>setup.                                                                                                    |
| Required software     | Critical components of the software are missing.<br>Perform a manual software update to restore all software components.                                                                                                    |
| Instrument disk space | The instrument hard drive does not have sufficient disk space to perform a run.<br>Clear run data from the instrument hard drive.                                                                                                    |
| Network connection    | The connection to the specified location of the output folder has been interrupted.<br>Although the check is labeled network connection, the system checks the connection to<br>any specified location of the output folder on a server, an external hard drive, or the local<br>drive.<br>Check the status of the connection to the specified output folder location. |
| Network disk space    | The specified location of the output folder is full. Although the check is labeled network disk space, the system checks any specified location of the output folder on a server, an external hard drive, or the local hard drive. Clear disk space from the specified output folder location.                                                                         |

| Temperature            | Recommended Action                                                                                                    |
|------------------------|----------------------------------------------------------------------------------------------------|
| Temperature ramp       | Contact Illumina Technical Support.                                                                                                    |
| Temperature sensors    | Contact Illumina Technical Support.                                                                                                    |
| Fans                   | Contact Illumina Technical Support.                                                                                                    |
| Imaging System         | Recommended Action                                                                                                    |
| Imaging limits         | Contact Illumina Technical Support.                                                                                                    |
| Z step-and-settle      | Contact Illumina Technical Support.                                                                                                    |
| Bit error rate         | Contact Illumina Technical Support.                                                                                                    |
| Flow cell registration | <ul> <li>It is possible that the flow cell is not properly seated.</li> <li>On the run setup screens, select <b>Back</b> to return to the flow cell step.</li> <li>Unload and reload the flow cell to make sure that it is seated properly.</li> </ul> |
| Reagent Delivery       | Recommended Action                                                                                                    |
| Valve response         | Contact Illumina Technical Support.                                                                                                    |
| Pump                   | Contact Illumina Technical Support.                                                                                                    |

## Hard Drive Space

The instrument computer hard drive can hold approximately 45 runs based on data generated from a run using the following run parameters:

- Approximately 5-6 GB of space is required for 150-cycle paired-end run.
- An additional 10 GB of space is required for analysis files when using the Local Run Manager Resequencing analysis module.

For each run performed, a temporary run folder is created as part of the software operation. As files are written to the temporary run folder, the files are copied to the output folder. Therefore, if you specify an output folder location on the instrument hard drive, 2 copies of that run are written to the hard drive. The software saves the most recent 3 temporary run folders.

When using the Local Run Manager software for analysis, temporary files are not deleted, by default. The retention policy is set manually from the Local Run Manager System Settings screen.

Eventually, temporary files can fill the hard drive space. Consider using a network location for run data and setting a reasonable Local Run Manager retention policy based on the number of runs that you perform.

## **RTA Errors**

To troubleshoot RTA errors, first check the RTA error log, which is stored in the RTALogs folder. This file is not present for successful runs. Include the error log when reporting issues to Illumina Technical Support.

## Error Handling

RTA2 creates log files and writes them to the RTALogs folder. Errors are recorded in an error file in \*.tsv file format.

The following log and error files are transferred to the final output destination at the end of processing:

\*GlobalLog\*.tsv summarizes important run events.

- ▶ \*LaneNLog\*.tsv lists processing events. N is always 1 on a MiniSeq flow cell.
- ▶ \*Error\*.tsv lists errors that occurred during a run.
- ▶ \*WarningLog\*.tsv lists warnings that occurred during a run.

## Rehybridization Workflow

A rehybridization run might be necessary if metrics generated during the first few cycles show intensities below 2500. Some low-diversity libraries can show intensities below 1000, which is expected and cannot be resolved with rehybridization.

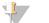

NOTE

The End Run command is final. The run cannot be resumed, run consumables cannot be reused, and sequencing data from the run are not saved.

When you end a run and save the flow cell, the software performs the following steps before the run ends:

- Places the flow cell in a safe state.
- Unlocks the flow cell RFID for a later run.
- Assigns a rehybridization expiration date to the flow cell.
- Writes the run logs for completed cycles. A delay is normal.
- Bypasses the automatic post-run wash.

When you start a rehybridization run, the software performs the following steps to perform the run:

- Creates a run folder based on a unique run name.
- Checks that the flow cell rehybridization date has not expired.
- Primes reagents. A delay is normal.
- Skips the clustering step.
- Removes the previous Read 1 primer.
- ▶ Hybridizes a fresh Read 1 primer.
- Continues through Read 1 and the remainder of the run based on specified run parameters.

### Points to End a Run for Rehybridization

Later rehybridization is possible only if you end the run at the following points:

- After cycle 5–Intensities appear after template registration, which requires the first 5 cycles of sequencing. Although it is safe to end a run after cycle 1, ending after cycle 5 is recommended. Do not end a run during cluster generation.
- Read 1 or Index 1 Read—End the run before paired-end resynthesis begins. The flow cell cannot be saved for later rehybridization after paired-end resynthesis begins.

#### **Required Consumables**

A rehybridization run requires a new MiniSeq reagent cartridge regardless of when the run was stopped.

#### End the Current Run

1 Select End Run. When prompted to confirm the command, select Yes.

- 2 When prompted to save the flow cell, select **Yes**. Note the expiration date for rehybridization.
- 3 Remove the saved flow cell and set aside at 2°C to 8°C until you are ready to set up the rehybridization run.

#### 

You can store the flow cell up to 7 days at 2°C to 8°C in the flow cell container with the cap closed. For best results, rehybridize the saved flow cell within 3 days.

## Perform a Manual Wash

- 1 From the Home screen, select **Perform Wash**.
- 2 From the Wash Selection screen, select **Manual Post-Run Wash**. See *Perform a Manual Instrument Wash* on page 26.

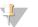

NOTE

If you have not yet removed the reagent cartridge from the stopped run, you can use them for the manual wash. Otherwise, perform the manual wash with the wash cartridge.

## Set Up a Run on the Instrument

- 1 Prepare a new reagent cartridge.
- 2 If the saved flow cell was stored, allow it to reach room temperature (15-30 minutes).
- 3 Clean and load the saved flow cell. The system reads the flow cell RFID as a saved flow cell and confirms a valid rehybridization date.
- 4 Remove the spent reagents bottle and discard the contents appropriately, and then reload the empty container.
- 5 Load the new reagent cartridge.
- 6 From the Run Setup screen, select from the following options:
  - ▶ Local Run Manager configuration-Select the run and confirm run parameters.
  - Manual configuration—Enter the name of the run and specify the same parameters as the original run.
- 7 Select Next to proceed to the pre-run check and start the run.

## System Check

A system check is not required for normal operation or instrument maintenance. However, an Illumina Technical Support representative might ask you to perform a system check for troubleshooting purposes.

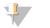

#### NOTE

If an instrument wash is due, perform the wash before starting a system check.

Starting a system check automatically closes the control software and launches the MiniSeq Service Software. The service software launches and opens to the Load screen, which is configured to use the advanced loading option.

Figure 29 Available System Checks

|                                          |                                                                    |                                                                                     | Ľ            | ₽               |
|------------------------------------------|--------------------------------------------------------------------|-------------------------------------------------------------------------------------|--------------|-----------------|
| <b>⊘</b><br>Initialize                   | Load S                                                             | •                                                                                   | )<br>n Check | 5<br>Results    |
| System Check<br>Select the tests to run. |                                                                    |                                                                                     |              | Select All      |
| Motion                                   | Optics                                                             | Fluidics                                                                            |              | Thermal         |
| FGLM & FAM Stage Tests                   | Ubertarget Registration Optical Stage Tests Flow Cell Registration | <ul> <li>✓ Valve Response</li> <li>✓ Pressure Decay</li> <li>✓ Flow Rate</li> </ul> | Fan          | s<br>mal Probes |
| 🗙 Exit 🕒 Idle                            |                                                                    |                                                                                     |              | Next 🔶          |

After loading consumables, the Select screen opens, which lists available system checks. Inactive checkboxes on the Select screen indicate tests that require assistance from an Illumina field representative.

#### Perform a System Check

- 1 From the Manage Instrument screen, select **System Check**. When prompted to close the control software, select **Yes**.
- Add 40 ml deionized water to the wash cartridge.
   The correct reservoir is equivalent to position #40 on the prefilled reagent cartridge.

Figure 30 Position for Wash Solution

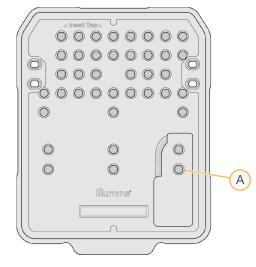

- A Wash solution
- 3 Load the consumables as follows:
  - a If a used flow cell is not already on the instrument, load a used flow cell.
  - b Empty the spent reagents bottle and return it to the instrument.

- c Load the wash cartridge.
- 4 Select Load.

The software moves the flow cell and wash cartridge into position.

- 5 Select Next. The system check begins.
- 6 **[Optional]** When the system check is complete, select **View** next to the check name to view the values associated with each check.
- 7 Select Next.

The system check report opens.

- 8 Select **Save** to save the report to a zipped file. Navigate to a network location to save the file.
- 9 When finished, select Exit.
- 10 When prompted to close the service software and restart the control software, select **Yes**. The control software restarts automatically.

### **Motion Checks**

| System Check | Description                                                                                                    |
|--------------|----------------------------------------------------------------------------------------------------|
| FCLM & FAM   | Checks the gain and distance of the Flow Cell Load Mechanism (FCLM) and Fluidics<br>Automation Module (FAM) to confirm that the modules are working properly. |
| Stage Tests  | Checks the travel limits and performance of the XY-stage and Z-stage.                                                                                         |

## **Optics Check**

| System Check              | Description                                                                                                    |
|---------------------------|----------------------------------------------------------------------------------------------------|
| Flow Cell<br>Registration | Measures flow cell tilt on an optical plane, tests camera functionality, tests the imaging module, and verifies registration of the flow cell in the correct imaging position. |

## **Fluidics Checks**

| System Check   | Description                                                                                                    |
|----------------|----------------------------------------------------------------------------------------------------|
| Valve Response | Checks the accuracy of the valve and pump movements, and tests the pump syringe range of movement.                                                                           |
| Pressure Decay | Checks the leak rate of a sealed fluidics system, which confirms that the flow cell is properly mounted in the sequencing position.                                          |
| Flow Rate      | Checks the functionality of the bubble sensors, which are used to detect the presence of air in the reagent lines. Measures the flow rates to check for occlusions or leaks. |

## **Thermal Checks**

| System Check   | Description                                                                                                    |
|----------------|----------------------------------------------------------------------------------------------------|
| Fans           | Checks the speed of system fans in pulse per minute (PPM) to confirm that fans are functioning. Fans that are not functioning return a negative value. |
| Thermal Probes | Checks the average temperature of each thermal sensor. Thermal sensors that are not functioning return a negative value.                               |

## **Network Configuration Settings**

Network settings are configured during installation. If the system has to be reconfigured, you can change settings or reset settings on the Network Configuration screen. Configuration settings include the IP address, domain name server (DNS) address, and domain name.

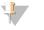

NOTE

You must be logged in as a Windows OS Administrator user to change these settings.

#### Set Network Configuration

- 1 From the Manage Instrument screen, select System configuration.
- 2 Select Network configuration.
- 3 Select Obtain an IP address automatically to obtain the IP address using DHCP server.

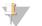

NOTE

Dynamic Host Configuration Protocol (DHCP) is a standard network protocol used on IP networks for dynamically distributing network configuration parameters.

Alternatively, select **Use the following IP address** to connect the instrument to another server manually as follows. Contact your network administrator for the addresses specific to your facility.

- Enter IP address. The IP address is a series of 4 numbers separated by a dot, similar to 168.62.20.37, for example.
- Enter the subnet mask, which is a subdivision of the IP network.
- Enter the default gateway, which is the router on the network that connects to the internet.
- 4 Select **Obtain a DNS server address automatically** to connect the instrument to the domain name server associated with IP address.

Alternatively, select **Use the following DNS server addresses** to connect the instrument to the domain name server manually as follows.

- Enter the preferred DNS address. The DNS address is the server name used to translate domain names into IP addresses.
- Enter the alternate DNS address. The alternate is used if the preferred DNS cannot translate a particular domain name to an IP address.
- 5 Select Save.

### **Configure Computer Domain**

#### L NOTE

The instrument computer name is assigned to the instrument computer at the time of manufacture. Any changes to the computer name can affect connectivity and require a network administrator.

- 1 Connect the instrument computer to a domain or a workgroup as follows.
  - ► For instruments connected to the internet–Select Member of domain, and then enter domain name associated with the internet connection at your facility.

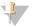

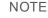

Domain changes require an administrator user name and password.

- ► For instruments not connected to the internet–Select Member of work group, and then enter a work group name. The work group name is unique to your facility.
- 2 Select Save.

## **Custom Genomes**

You can upload your own reference in FASTA format to the instrument computer. You can upload several single FASTA files *or* a single multi-FASTA file (recommended), but not a combination of both.

To troubleshoot issues with a custom genome file, confirm the following requirements.

- 1 Make sure that the file uses a \*.fa or \*.fasta extension and that it is stored in a dedicated folder for the reference.
- 2 Make sure that the chromosome name does not contain any of following characters:

# - ? ( ) [ ] / \ = + < > : ; " ' , \* ^ | &

For best results, use only alpha-numeric characters as chromosome names.

### Shut Down the Instrument

Under normal conditions, there is no reason to shut down the instrument.

- 1 Select Manage Instrument.
- 2 Select Shutdown options.
- 3 Select Shut down.

The command safely shuts down the software and turns off instrument power. Wait at least 60 seconds before turning on the instrument again. A wash is required before the next sequencing run.

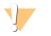

#### CAUTION

**Do not** relocate the instrument. Moving the instrument improperly can affect the optical alignment and compromise data integrity. If you have to relocate the instrument, contact your Illumina representative.

MiniSeq System Guide

## **Appendix B Real-Time Analysis**

| Real-Time Analysis Overview |  |
|-----------------------------|--|
| Input and Output Files      |  |
| Real-Time Analysis Workflow |  |

### **Real-Time Analysis Overview**

Real-Time Analysis is a software that runs on the instrument computer, extracts intensities from images to perform base calling, and then assigns a quality score to the base call.

The MiniSeq System uses an implementation of Real-Time Analysis called RTA2. The system control software and RTA2 communicate through a web HTTP interface and shared memory files. If RTA2 is terminated, processing does not resume and run data are not saved.

### Input and Output Files

#### Input Files

Real-Time Analysis software requires the following input for processing:

- ▶ Tile images contained in local system memory.
- RunInfo.xml, which is generated automatically at the beginning of the run and provides the run name, number of cycles, whether a read is indexed, and the number of tiles on the flow cell.

Real-Time Analysis software receives commands from the control software about the location of **RunInfo.xml** and whether an optional output folder is specified.

## **Output Files**

Images for each channel are passed in memory as tiles. Tiles are small imaging areas on the flow cell defined as the field of view by the camera. From these images, the software produces output as a set of quality-scored base call files and filter files. Output files are used for downstream analysis on BaseSpace or by Local Run Manager analysis modules.

| File Type              | Description                                                                                                    |
|------------------------|----------------------------------------------------------------------------------------------------|
| Base call files        | Each tile that is analyzed is included in an aggregated base call (*.bcl) file for each lane and for each cycle. The aggregated base call file contains the base call and associated quality score for every cluster in that lane. |
| Filter files           | Each tile produces filter information that is aggregated into 1 filter (*.filter) file for each lane. The filter file specifies whether a cluster passes filters.                                                                  |
| Cluster location files | Cluster location (*.locs) files contain the X,Y coordinates for every cluster in a tile. A cluster location file is generated for each lane during template generation.                                                            |
| Base call index files  | A base call index (*.bci) file is produced for each lane to preserve the original tile information. The index file contains a pair of values for each tile, which are tile number and number of clusters for that tile.            |

RTA2 provides real-time metrics of run quality stored as InterOp files. InterOp files are a binary output containing tile, cycle, and read-level metrics, and are used to view real-time metrics using the Sequencing Analysis Viewer software.

## Real-Time Analysis Workflow

| Template generation                      | Maps cluster locations.                                                                                   |
|------------------------------------------|----------------------------------------------------------------------------------------------------|
| Registration and intensity<br>extraction | Records the location of each cluster on the flow cell and determines an intensity value for each cluster. |
| Phasing correction                       | Corrects the effects of phasing and prephasing.                                                           |
| Base calling                             | Determines a base call for every cluster.                                                                 |
| Quality scoring                          | Assigns a quality score to every base call.                                                               |

## **Template Generation**

The first step in the RTA workflow is template generation, which defines the position of each cluster in a tile using X and Y coordinates.

Template generation requires image data from the first 5 cycles of the run. After the last template cycle for a tile is imaged, the template is generated.

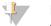

#### NOTE

To detect a cluster during template generation, there must be at least 1 base other than G in the first 5 cycles.

The template is used as a reference for the subsequent step of registration and intensity extraction. Cluster positions for the entire flow cell are written to cluster location (\*.locs) files, 1 file for each lane.

## Registration and Intensity Extraction

Registration and intensity extraction begin after template generation.

- ▶ Registration aligns images produced over every subsequent cycle of imaging against the template.
- Intensity extraction determines an intensity value for each cluster in the template for a given image.

If registration fails for any images in a cycle, no intensities are extracted and all bases are called as N for that tile in that cycle. Use the Sequencing Analysis Viewer software to identify tiles and cycles that have failed registration. Registration failures are easily identified as tiles and cycles that have 0 in the P90 column on the Imaging tab.

## **Phasing Correction**

During the sequencing reaction, each DNA strand in a cluster extends by one base per cycle. Phasing and prephasing occurs when a strand becomes out of phase with the current incorporation cycle.

- Phasing occurs when a base falls behind.
- Prephasing occurs when a base jumps ahead.

Figure 31 Phasing and Prephasing

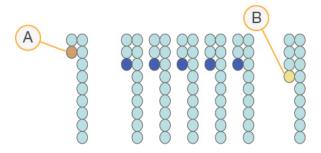

- A Read with a base that is phasing
- B Read with a base that is prephasing

RTA2 corrects the effects of phasing and prephasing, which maximizes the data quality at every cycle throughout the run.

#### **Base Calling**

Base calling determines a base (A, C, G, or T) for every cluster of a given tile at a specific cycle. The MiniSeq System uses 2-channel sequencing, which requires only 2 images to encode the data for 4 DNA bases, 1 from the red channel and 1 from the green channel.

Intensities extracted from an image compared to another image result in 4 distinct populations, each corresponding to a nucleotide. The base calling process determines to which population each cluster belongs.

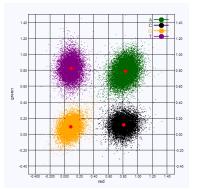

Figure 32 Visualization of Cluster Intensities

Table 1 Base Calls in 2-Channel Sequencing

| Base | Red Channel | Green<br>Channel | Result                                                           |
|------|-------------|------------------|------------------------------------------------------------------|
| А    | 1 (on)      | 1 (on)           | Clusters that show intensity in both the red and green channels. |
| С    | 1 (on)      | 0 (off)          | Clusters that show intensity in the red channel only.            |
| G    | 0 (off)     | 0 (off)          | Clusters that show no intensity at a known location.             |
| Т    | 0 (off)     | 1 (on)           | Clusters that show intensity in the green channel only.          |

### **Clusters Passing Filter**

During the run, RTA2 filters raw data to remove clusters that do not meet the data quality threshold.

For 2-channel analysis, RTA2 uses a population-based system to determine the chastity of a base call. Clusters pass filter (PF) when no more than 1 base call in the first 25 cycles has an unacceptable chastity value. Clusters that do not pass filter are not base called in future cycles.

#### Indexing Considerations

The process for base calling index reads differs from base calling during other reads.

Index reads must begin with at least one base other than G in either of the first two cycles. If an Index Read begins with two base calls of G, no signal intensity is generated. Signal must be present in either of the first two cycles to ensure demultiplexing performance.

To increase demultiplexing robustness, select index sequences that provide signal in at least one channel, preferably both channels, for every cycle. Following this guideline avoids index combinations that result in only G bases at any cycle.

- Red channel—A or C
- ► Green channel—A or T

This base calling process ensures accuracy when analyzing low-plex samples.

## **Quality Scoring**

A quality score, or Q-score, is a prediction of the probability of an incorrect base call. A higher Q-score implies that a base call is higher quality and more likely to be correct.

The Q-score is a compact way to communicate small error probabilities. Q(X) represents quality scores, where X is the score. The following table shows the relationship between the quality score and error probability.

| Q-score Q(X) | Error Probability    |
|--------------|----------------------|
| Q40          | 0.0001 (1 in 10,000) |
| Q30          | 0.001 (1 in 1,000)   |
| Q20          | 0.01 (1 in 100)      |
| Q10          | 0.1 (1 in 10)        |

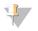

#### NOTE

Quality scoring is based on a modified version of the Phred algorithm.

Quality scoring calculates a set of predictors for each base call, and then uses the predictor values to look up the Q-score in a quality table. Quality tables are created to provide optimally accurate quality predictions for runs generated by a specific configuration of sequencing platform and version of chemistry.

After the Q-score is determined, results are recorded in the base call files.

# Appendix C Output Files

## **Output Files**

| Sequencing Output Files            | 46  |
|------------------------------------|-----|
| Sequencing Output Folder Structure | .46 |
| Analysis Input File Requirements   | 47  |

## **Sequencing Output Files**

| File Type              | File Description, Location, and Name                                                                                                    |  |
|------------------------|----------------------------------------------------------------------------------------------------|--|
| Base call files        | Each tile analyzed is included in a base call file, aggregated in a file for each cycle. The aggregated file contains the base call and encoded quality score for every cluster. Data\Intensities\BaseCalls\L001<br>[Cycle].bcl.bgzf, where [Cycle] represents the cycle number in 4 digits. Base call files are compressed using block gzip compression. |  |
| Base call index file   | A binary index file lists the original tile information in a pair of values for each tile, which<br>are tile number and number of clusters for the tile.<br>Base call index files are created the first time a base call file is created.<br>Data\Intensities\BaseCalls\L001<br>s_[Lane].bci                                                              |  |
| Cluster location files | For each tile, the XY coordinates for every cluster are aggregated into a cluster location file. Cluster location files are the result of template generation. Data\Intensities\L001 s_[lane].locs                                                                                                    |  |
| Filter files           | The filter file specifies whether a cluster passed filters. Filter information is aggregated into a filter file for each read.<br>Filter files are generated at cycle 26 using 25 cycles of data.<br>Data\Intensities\BaseCalls\L001<br>s_[lane].filter                                                                                                   |  |
| InterOp files          | Binary reporting files used for Sequencing Analysis Viewer. InterOp files are updated throughout the run.<br>InterOp folder                                                                                                    |  |
| RTA configuration file | Created at the beginning of the run, the RTA configuration file lists settings for the run. [Root folder], RTAConfiguration.xml                                                                                                    |  |
| Run information file   | Lists the run name, number of cycles in each read, whether the read is an Index Read,<br>and the number of swaths and tiles on the flow cell. The run info file is created at the<br>beginning of the run.<br>[Root folder], RunInfo.xml                                                                                                    |  |

## Sequencing Output Folder Structure

The control software generates the output folder name automatically.

- 🚞 Configs
- 🚞 Data
  - 🚞 Intensities
    - BaseCalls
      - L001-Base call files, aggregated per cycle
    - L001-An aggregated \*.locs file

#### 🚞 Images

📄 Focus

**L001**–Focus images

**InstrumentAnalyticsLogs**–Log files describing instrument analytics steps

- LinterOp-Binary files used by Sequencing Analysis Viewer
- Logs-Log files describing operational steps
- Recipe–Run-specific recipe file named with reagent cartridge ID
- **RTALogs**–Log files describing analysis steps

RTAComplete.xml

- E RTAConfiguration.xml
- E RunInfo.xml
- RunNotes.xml
- RunParameters.xml

### Analysis Input File Requirements

Local Run Manager requires the following files generated during the sequencing run to perform analysis or to requeue analysis. Some analysis modules require additional input files to perform analysis. For more information, see the workflow guide for the analysis module you are using.

| File Name / Type                   | Description                                                                                                    |  |
|------------------------------------|----------------------------------------------------------------------------------------------------|--|
| RTAComplete.txt                    | A marker file that indicates RTA processing is complete. The presence of this file triggers Local Run Manager to queue analysis.  |  |
| RunInfo.xml                        | Contains high-level run information, such as the number of reads and cycles in the sequencing run, and whether a read is indexed. |  |
| Base call files (*.bcl)            | Contains the base call and encoded quality score for every cluster for each tile, aggregated in a file for each cycle.            |  |
| Filter files (*.filter)            | Specifies whether a cluster passed filters. Filter information is aggregated into a filter file for each read.                    |  |
| Cluster location files<br>(*.locs) | Contains the XY coordinates for every cluster for each tile, aggregated into a cluster location file                              |  |

## Index

## 2

2-channel imaging 44

## A

advanced loading option 9 analysis output files 46 software 4 analysis configuration 14 analysis, primary signal purity 44

## В

base call files 46 base calling 2-channel 44 indexing considerations 45 BaseSpace 1 transfer icons 23

## С

chastity filter 44 cluster location files 46 template generation 43 clusters passing filter 44 compatibility flow cell, reagent cartridge 5 RFID tracking 5-6 components flow cell compartment 2 imaging compartment 2 reagent compartment 2 status bar 2 configuration settings 39 consumables 5 flow cell 5 instrument maintenance 11 laboratory-grade water 11 reagent cartridge 6 sequencing runs 10 user-supplied 10 wash consumables 26-27 control software 4 customer support 51

cycles in a read 12

## D

data transfer activity icons 23 universal copy service 24 databases, preinstalled 7 dbSNP database 7 documentation 1, 51

## Ε

errors probability 45 errors and warnings 4 in output files 34

## F

filter files 46 flow cell overview 5 preparation 13 rehybridization 35 types 1 flow cell clamp 2 flow cell compartment 2 folder location 15 formamide, position 6 24

## Н

hard drive space 34 help, technical 51

icons errors and warnings 4 status 4 imaging compartment 2 imaging, 2-channel sequencing 44 indexing considerations 45 instrument configuration settings 39 power button 4 start up 8 instrument maintenance consumables 11 instrument wash 26 intensities 44 InterOp files 32, 46

## L

laboratory-grade water guidelines 11 Local Run Manager 4 locs files 46 log files GlobalLog 34 LaneNLog 34

## Μ

maintenance, preventive 26 manage instrument shut down 40 manual configuration 15 metrics base calling 44 cluster density cycles 23 intensity cycles 23 miRbase database 7

## 0

output files 46 output files, sequencing 46

#### Ρ

passing filter (PF) 44 phasing 43 Phred algorithm 45 post-run wash 24 power button 4, 8 power switch 8 pre-run check 18, 22 pre-run check errors 33 prephasing 43 preventive maintenance 26 primer rehybridization 35 purge consumables 9

## Q

Q-scores 45

quality tables 45

## R

read length 12 reagent cartridge overview 6 preparation 13 reservoir #28 27 reagent compartment 2 reagents kitted 5 proper disposal 16, 20 Real-Time Analysis software 1, 4 results 46 reference genomes custom genomes 40 file format 7 preinstalled 7 RefGene database 7 rehybridization, Read 1 35 RFID tracking 5 RTA v2 overview 42 termination 42 RTA2 error handling 34 run duration 12 run metrics 22 run parameters manual mode 15 run setup, advanced option 9 RunInfo.xml 32, 46

## S

Sequencing Analysis Viewer 12 sequencing workflow 43 shutting down the instrument 40 sodium hypochlorite, wash 27 software analysis 4 automatic update 29 check for update 9 configuration settings 39 image analysis, base calling 4 initialization 8 instrument control 4 manual update 30 run duration 12 spent reagents disposal 17, 21, 28 status alerts 4 status bar 2 support pages 1 system check 36 system user name and password 8

#### Т

technical assistance 51 template generation 43 training 1 troubleshooting contact options 32 hard drive space 34 low quality metrics 35 pre-run check 33 run-specific files 32 system check 36

## U

universal copy service 24 updating software 29 user-supplied consumables 10-11 user name and password 8

### W

wash automatic 24 manual wash 26 user-supplied consumables 26 wash components 26 workflow advanced loading option 9 analysis configuration 14 indexing considerations 45 manual mode 15 pre-run check 18, 22 reagent cartridge 13, 16, 20 run duration 12 run metrics 22 sequencing 43 sodium hypochlorite 27 spent reagents 17, 21

## **Technical Assistance**

For technical assistance, contact Illumina Technical Support.

Website:www.illumina.comEmail:techsupport@illumina.com

## Illumina Customer Support Telephone Numbers

| Region           | Toll Free       | Regional       |
|------------------|-----------------|----------------|
| North America    | +1.800.809.4566 |                |
| Australia        | +1.800.775.688  |                |
| Austria          | +43 800006249   | +43 19286540   |
| Belgium          | +32 80077160    | +32 34002973   |
| China            | 400.066.5835    |                |
| Denmark          | +45 80820183    | +45 89871156   |
| Finland          | +358 800918363  | +358 974790110 |
| France           | +33 805102193   | +33 170770446  |
| Germany          | +49 8001014940  | +49 8938035677 |
| Hong Kong, China | 800960230       |                |
| Ireland          | +353 1800936608 | +353 016950506 |
| Italy            | +39 800985513   | +39 236003759  |
| Japan            | 0800.111.5011   |                |
| Netherlands      | +31 8000222493  | +31 207132960  |
| New Zealand      | 0800.451.650    |                |
| Norway           | +47 800 16836   | +47 21939693   |
| Singapore        | +1.800.579.2745 |                |
| South Korea      | +82 80 234 5300 |                |
| Spain            | +34 911899417   | +34 800300143  |
| Sweden           | +46 850619671   | +46 200883979  |
| Switzerland      | +41 565800000   | +41 800200442  |
| Taiwan, China    | 00806651752     |                |
| United Kingdom   | +44 8000126019  | +44 2073057197 |
| Other countries  | +44.1799.534000 |                |
|                  |                 |                |

Safety data sheets (SDSs)–Available on the Illumina website at support.illumina.com/sds.html. Product documentation–Available for download from support.illumina.com.

Document # 100000002695 v04 Material # 20014309

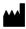

Illumina 5200 Illumina Way San Diego, California 92122 U.S.A. +1.800.809.ILMN (4566) +1.858.202.4566 (outside North America) techsupport@illumina.com www.illumina.com

For Research Use Only. Not for use in diagnostic procedures. © 2020 Illumina, Inc. All rights reserved.

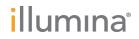